# LOGSTOR User Manual for LOGSTOR InstallationPortal

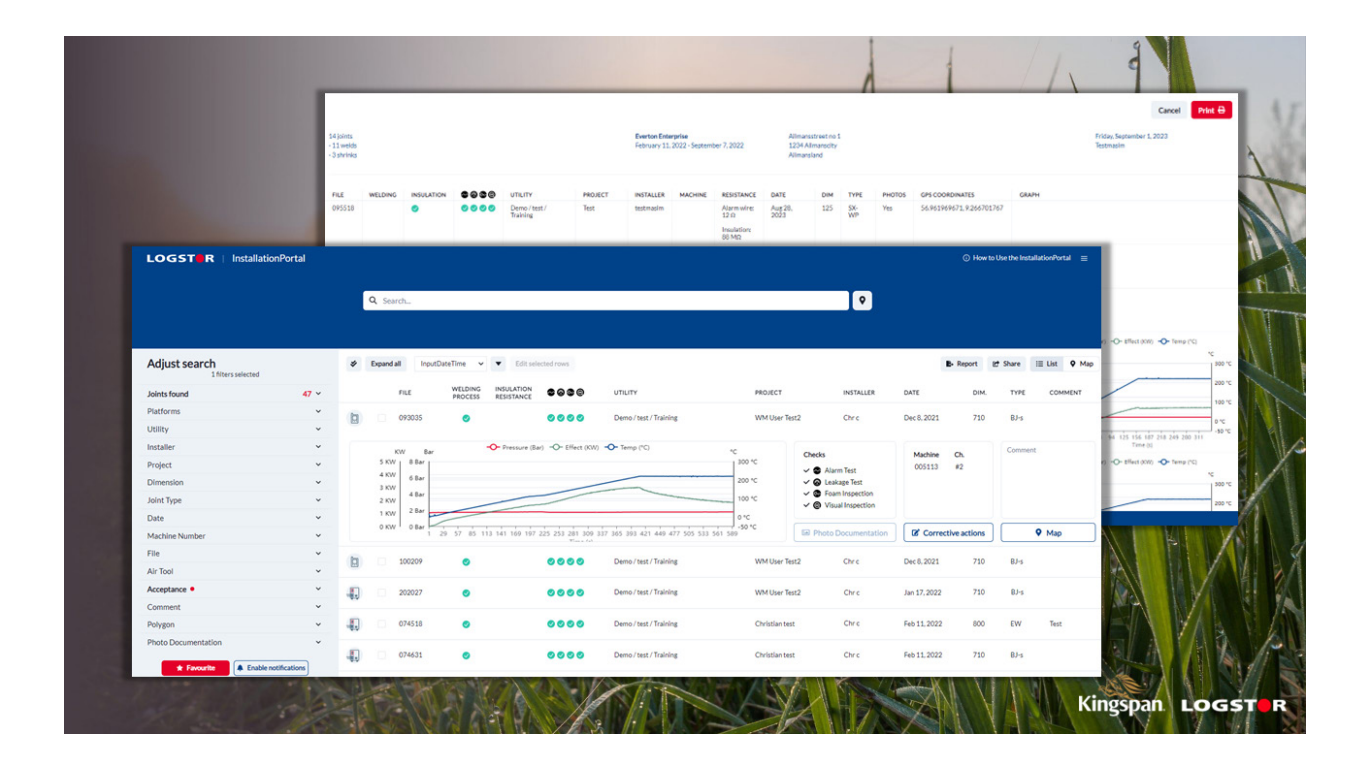

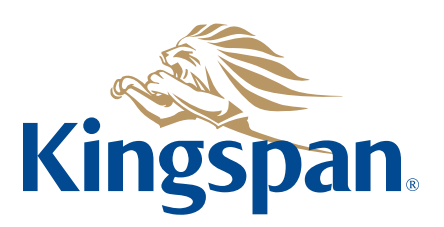

**Login** 1. Open your internet browser, and type: www.installation.logstor.com.

> If you do not have a username and password, you need to apply for one. Please click on "Register" and fill in the 2 pages.

2. Type your username and password, and click "Sign In".

All data are protected, and any kind of access requires username and password. This means that unauthorized persons do not have access to the information.

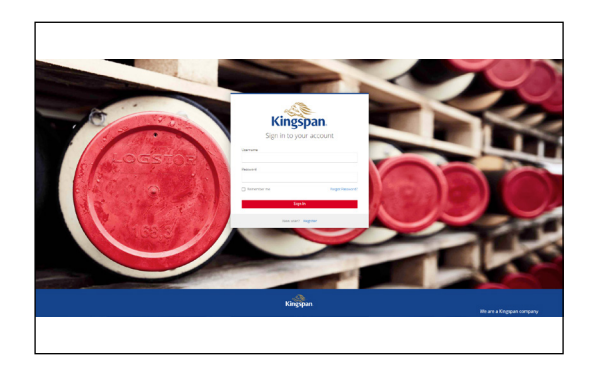

## **Dashboard** LOGST<sup>O</sup>R | InstallationPorta **InstallationPortal** 108  $Q_{\text{S}}$ ☆ Favourite Searches New Weldings

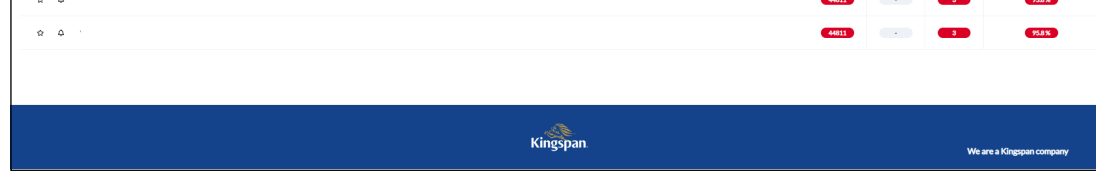

3. On the dashboard it is possible to search for projects, towns/cities, etc.

Entering \* in the search box at the top will show all your available installations.

Performance

#### **Example of a**  LOGSTOR | InstallationPortal **chosen search**  $\overline{\mathbf{e}}$ Q Search Adjust search  $\bullet$  $B-$  Report  $\overline{c}$  Share  $\overline{c}$  List  $\overline{Q}$  Ma **Joints for**  $FILE$ WELDING<br>PROCESS  $\frac{1}{2}$ ATION  $• • •$ UTILIT PROJECT INSTALLE DATE **TYPE** Platforms  $B\bar{J}$ -s  $\Box$ 093035  $0000$ Demo / test / Trainin WM User Test2 Chr c Dec 8, 2021  $710$ Utility Installe Machine<br>005113  $rac{\text{ch}}{\text{d}t}$  $\overline{R}$ Project ve<br>ve 6 Bar Di 4 Bar Joint Typ  $100<sup>4</sup>$  $2Bn$ Date  $0B4$ **E'** Corrective actions  $\overline{Q}$  Ma  $rac{1}{200}$ Machine **File**  $\boxdot$ 10020 .<br>Dec 8, 2021 .<br>BJ-s  $0000$ Air Too Accepta IJ 20202  $\bullet \bullet \bullet \bullet$ Jan 17, 2022 i.<br>Ris J. 074518  $0000$ Feb 11, 2022 EW  $T_{\text{int}}$ Polygon test / Training .<br>Chri  $\overline{\mathbf{L}}$ 074631  $0000$ Feb 11, 2022 .<br>Bu-s  $\bullet$ Chr c 710

4. After the search you will enter the InstallationPortal, where the installations from the search will appear.

By clicking on the file number for a joint installation, detailed information about the chosen installation appears.

**Accessible information about the chosen weld**

5. The InstallationPortal gives you the possibility of seeing the documentation for all casing joints installed with the PDA or LOGSTOR Connect app.

The process documentation for shrinkable and welded casing joints differ, therefore the information also differs in some instances.

#### **Accessible information about welded casing joints**

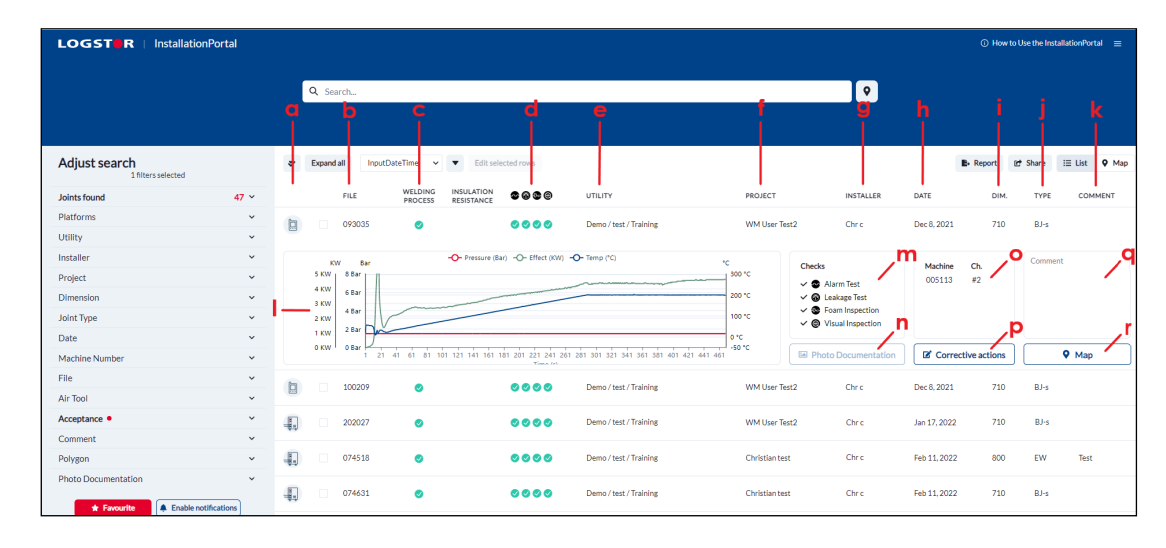

- a. Platform used for installation (PDA/App)
- b. File number
- c. Welding process: Approved joint (green), not approved joint (red) or corrective action on the joint (orange)
- d. Performed manual checks: Done (green) or not done (blank)
- e. Contractor/Utility name
- f. Project name
- g. Installer initials, name or number
- h. Date
- i. Casing joint dimension
- j. Casing joint type
- k. Comments (i.e. customer references or installer comments)
- l. Welding curves
- m. Manual checks explanations
- n. Available photo documentation
- o. Number and channel of WeldMaster Note: If the installer have connected a weld to a re-weld, the file No. will be shown here.
- p. Corrective actions
- q. Comments expanded
- r. Location in a map

#### **Rewelds**

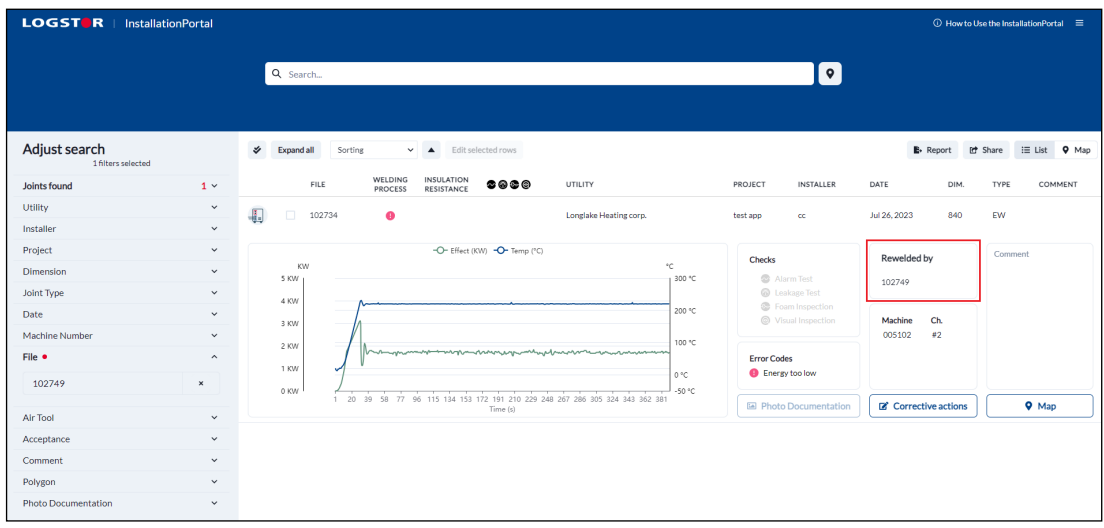

If a file has a connected reweld you can press the link/welding number in the section "Rewelded by" and the new welding will pop-up in a separate window.

The link between the original weld and the reweld is based on the Installers' correct input of a rewelding, where the installer must select which weld to reweld in the installation process.

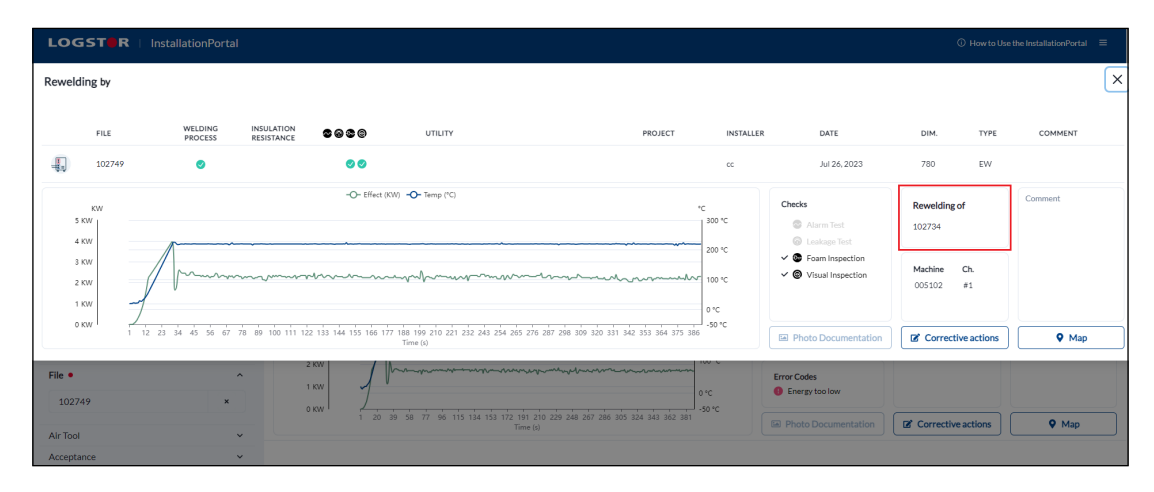

You can do the same in reverse order, if you need to go back from the reweld of the original welding by clicking on "Rewelding of".

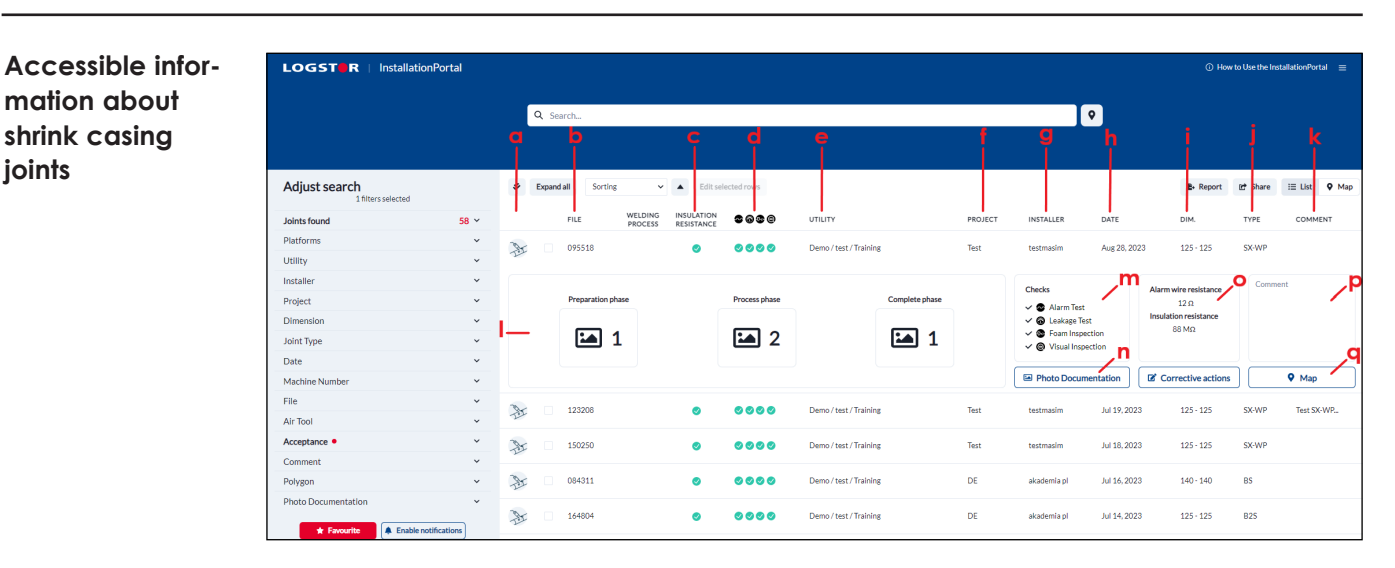

- a. Platform used for installation
- b. File number

**joints**

- c. Insulation resistance: Approved (green) or not approved (red) according to LOGSTOR acceptance criteria. If alarm test is deselected (blank).
- d. Performed manual checks: If done is chosen on all checks (green). If not done is chosen: Alarm test (blank) Leakage test (blank) Foam inspection (red) Visual inspection (red)
- e. Contractor/Utility name
- f. Project name
- g. Installer initials, name or number
- h. Date
- i. Joint dimension
- j. Joint type
- k. Comments (i.e. customer references or installer comments)
- l. Amount of photos for each phase
- m. Manual checks explanations
- n. Available photo documentation
- o. Alarm wire resistance and insulation resistance measurements
- p. Comments expanded
- q. Location in a map

#### **Search options**

**via Map**

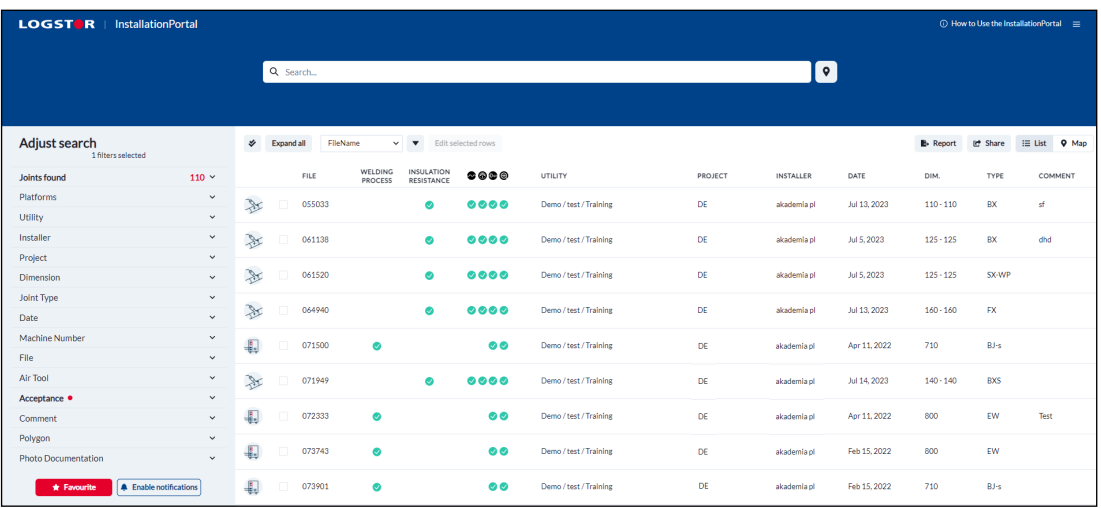

The following criteria are searchable:

Platform, Contractor/Utility, Installer, Project, Dimension, Joint type, Date, Machine number, File, Air Tool, Acceptance, Comment, Polygon, and Photo Documentation.

By pressing "Favourite" the search is automatically saved on your dashboard.

By pressing "Enable notification", you will receive a notification, if there has been changes since the day before. You will find your favourites on the dashboard, by clicking on the LOGSTOR InstallationPortal logo at the top of the page.

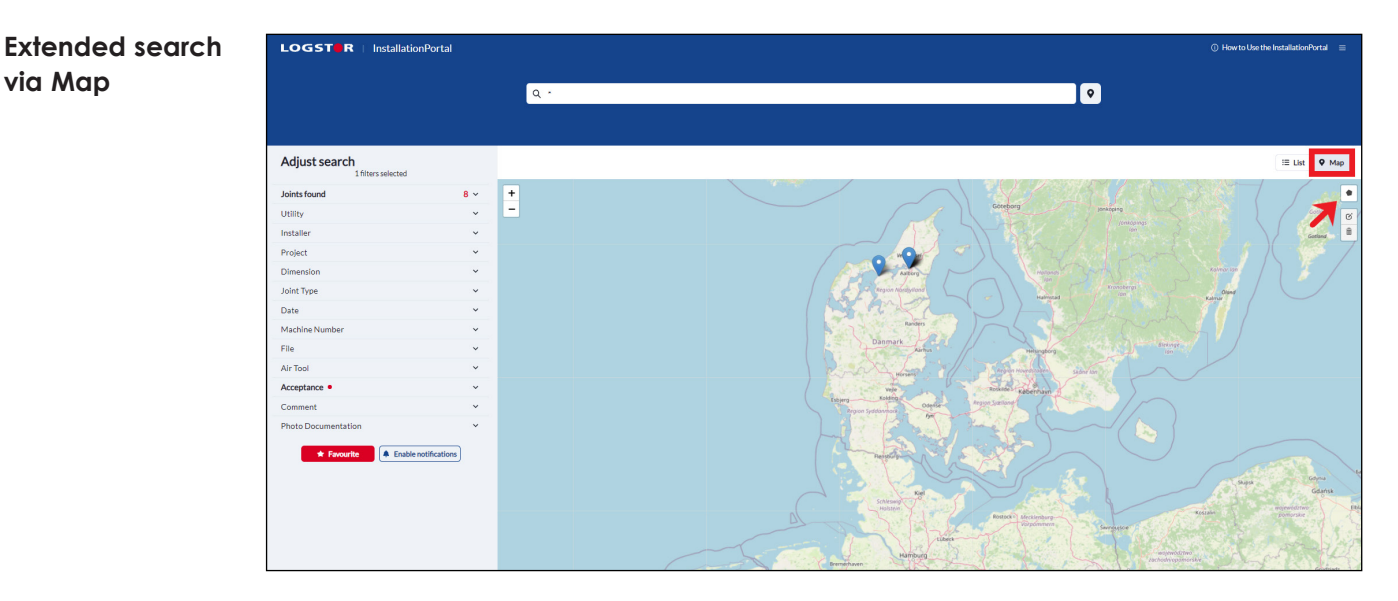

6. Press "Map" and a map with the positions of all the installations in your search will appear.

By clicking on the polygon you can outline the area, for which you want to see the installation documentation.

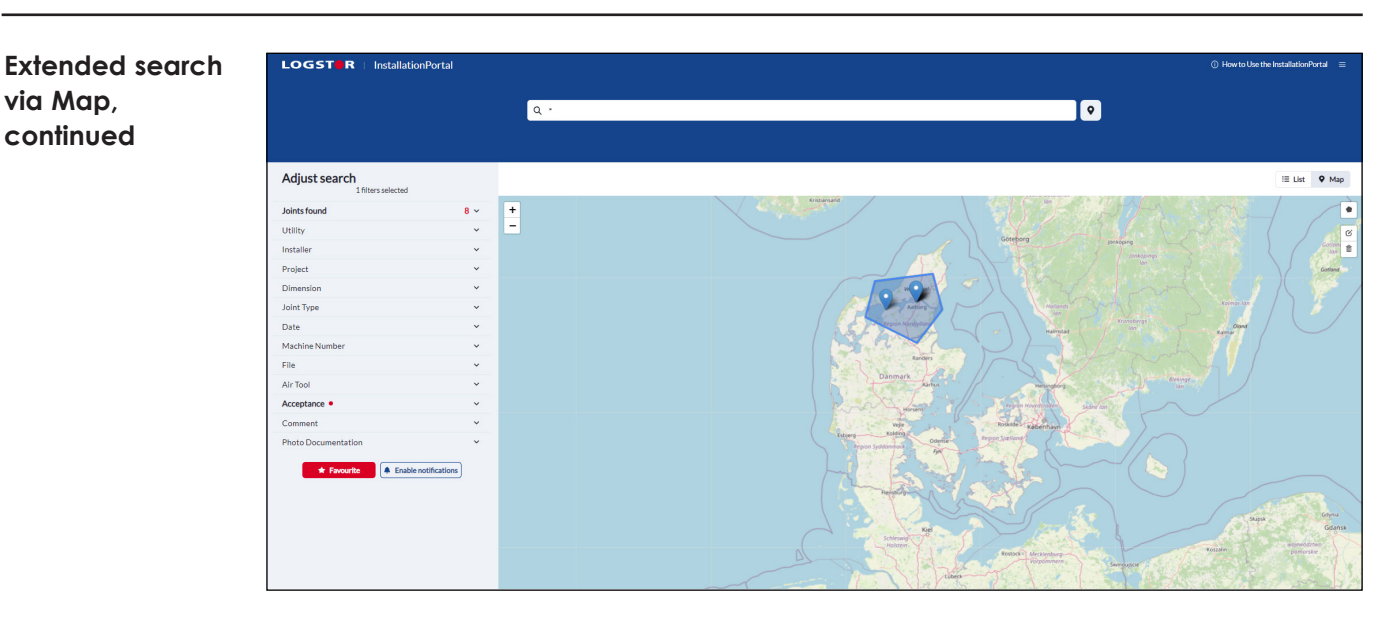

#### Tip:

**via Map, continued**

> Draw the necessary lines in your polygon. When the last line is connected to the starting point, your polygon is finished.

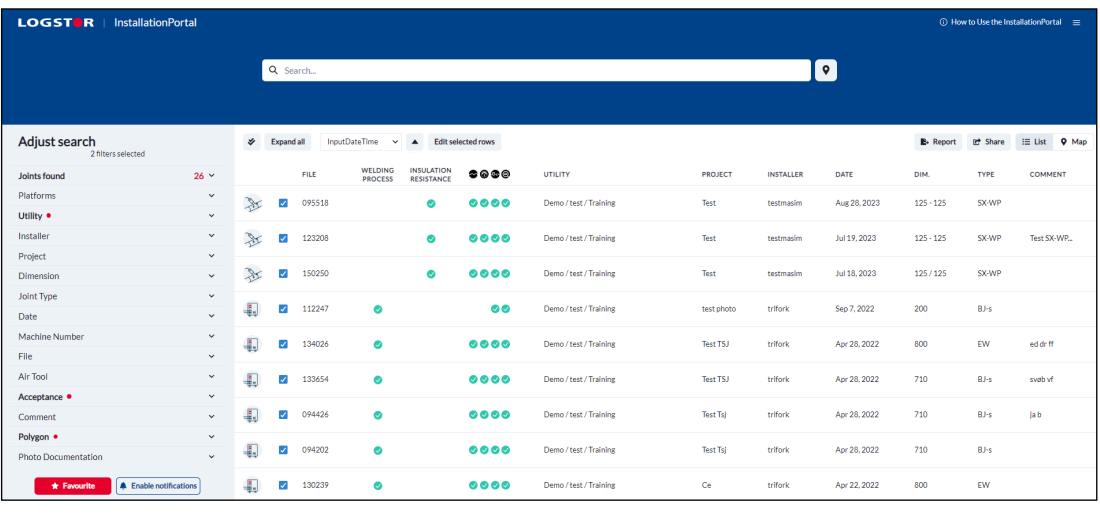

7. Now press "List" and the installations for the selected area will appear.

8. The result of the extended search appears.

#### **Documentation**  LOGSTOR | InstallationPortal  $\overline{\mathbf{e}}$ Q<sub>Sea</sub> Ţ  $B-$  Report Adjust search the Share  $\begin{tabular}{ll} \bf \color{green}{\bf 1} & \bf 11 & \bf 12 & \bf 13 & \bf 14 \\ \bf 15 & \bf 16 & \bf 17 & \bf 18 & \bf 18 \\ \bf 18 & \bf 19 & \bf 19 & \bf 19 & \bf 18 \\ \bf 19 & \bf 19 & \bf 19 & \bf 19 & \bf 19 \\ \bf 10 & \bf 19 & \bf 19 & \bf 19 & \bf 19 & \bf 19 \\ \bf 10 & \bf 19 & \bf 19 & \bf 19 & \bf 19 & \bf 19 & \bf 19 \\ \bf 10 & \$ ь .<br>FILE **Joints four**  $\bullet \bullet \bullet \bullet$ **UTILITY** PROJECT DATE DIM **TYPE** Platforms J 095518  $\chi$  $0000$ test / Trainina Test testmasin Aug 28, 2023  $125 - 125$ **SX-WI** Utility  $\bullet$ Jul 19, 2023 **SX-WP** Test SX-WP X Ø 12320  $0000$  $125 - 125$ Project Jul 18, 2023 X  $000$  $120.12$ evaan Di **Joint Typ**  $\overline{\mathbf{r}}$  $\bullet$ Sep 7, 2022  $B\overline{J}$ -s Ø 112247 test / Training Tool testmasir  $200$ Date Machin ed dr ff J. 13402  $0000$ Apr 28, 2022  $EW$ Ø File Air Too Đ  $0000$ Apr 28, 2023 Acceptar  $\overline{\mathbf{r}}$ 09442  $0000$ Apr 28, 2022 ia b Polygon · Æ.  $0000$ Apr 28, 2022 .<br>Riks Tech 4.  $\sqrt{ }$  13023  $0000$ Apr 22, 202:

- 9. On the basis of the chosen search, a report of the installations can be generated. You can choose all installations by clicking "Select all" (a) or pick out single installations by clicking on them individually (b).
- 10. Now click on "Report" (c).

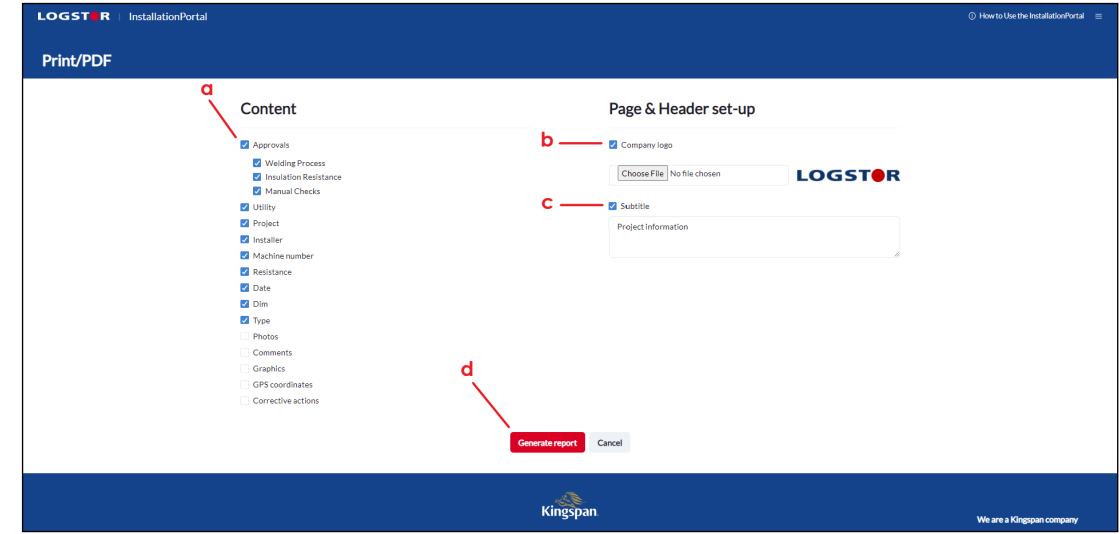

 Under "Content" you can define the contents of the report you want to generate (a).

 It is possible to apply your own logo to the report by clicking on "Company logo" (b).

The title of the report is defined by clicking on "Subtitle" and entering it in the input field below (c).

To print the PDF report click "Generate report" (d).

Note:

 By choosing Photos the report will show, if there are any added to the file number.

#### **Reporting**

**report**

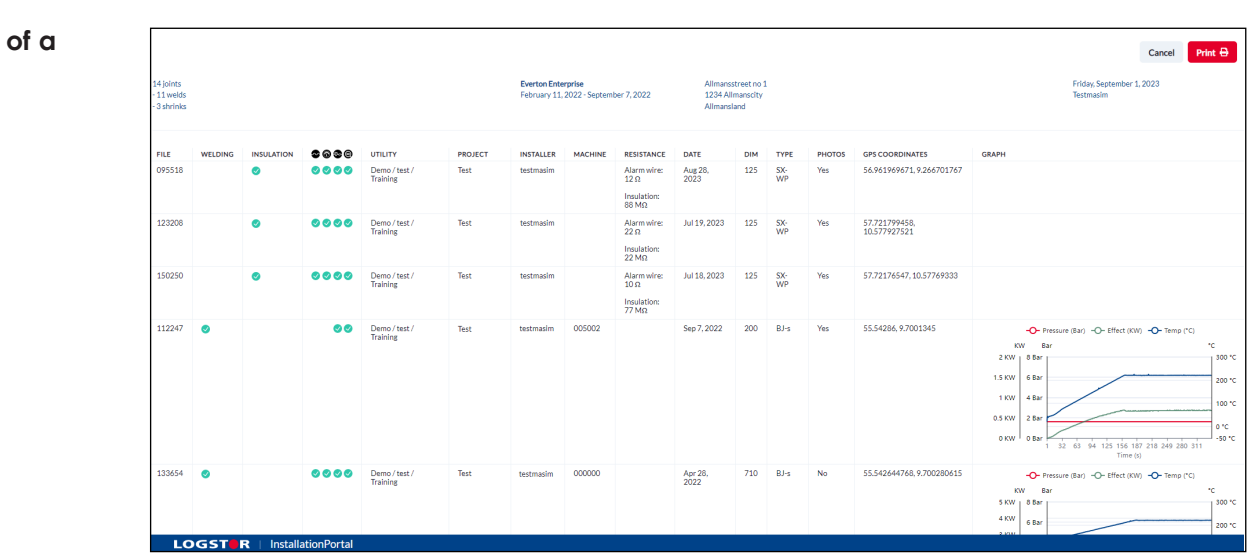

#### **Example of a report**

User manual· LOGSTOR InstallationPortal· First Issue│09/2023

# Contact details

Denmark

LOGSTOR Denmark Holding ApS Danmarksvej 11 | DK-9670 Løgstør

T: +45 99 66 10 00

E: logstor@kingspan.com

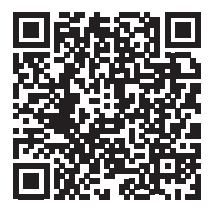

For the product offering in other markets please contact your local sales representative or visit www.logstor.com

Care has been taken to ensure that the contents of this publication are accurate, but Kingspan Limited and its subsidiary companies do not accept responsibility for errors or for information that is found to be misleading. Suggestions for, or description of, the end use or application of products or methods of working are for information only and Kingspan Limited and its subsidiaries accept no liability in respect thereof.

To ensure you are viewing the most recent and accurate product information, please scan the QR code directly above.

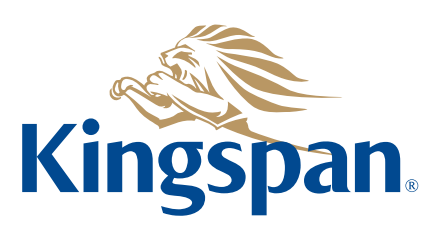